## **Import und Update der Beschlagsdaten in imos**

**SCHRITT 01:** Erstellen Sie eine Datenbanksicherung gemäß den Anweisungen von imos

Öffnen Sie den iX Organizer

**SCHRITT 02:** Klicken Sie auf Integration-Import

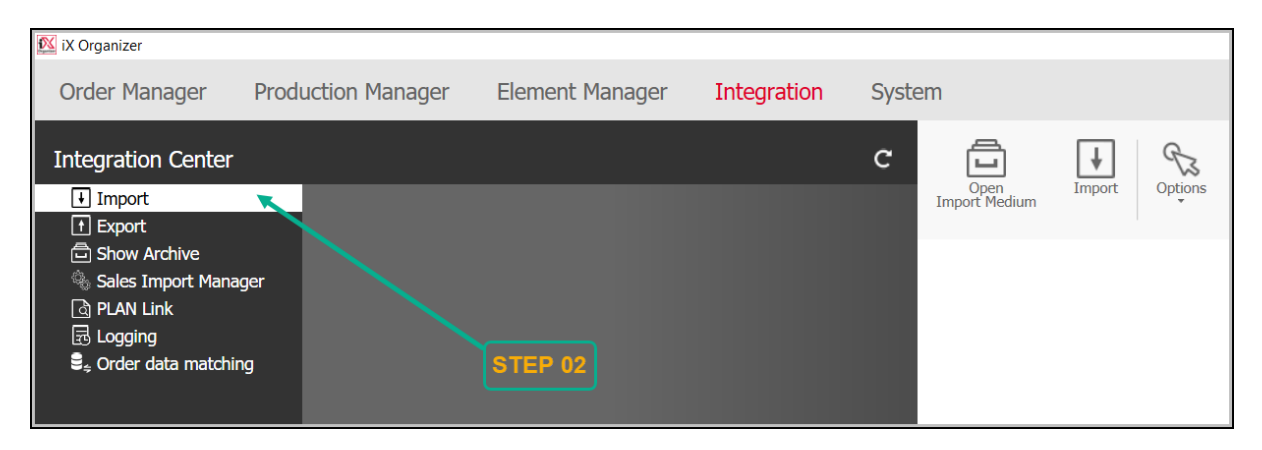

## **SCHRITT 03:** Klicken Sie auf Importmedium öffnen

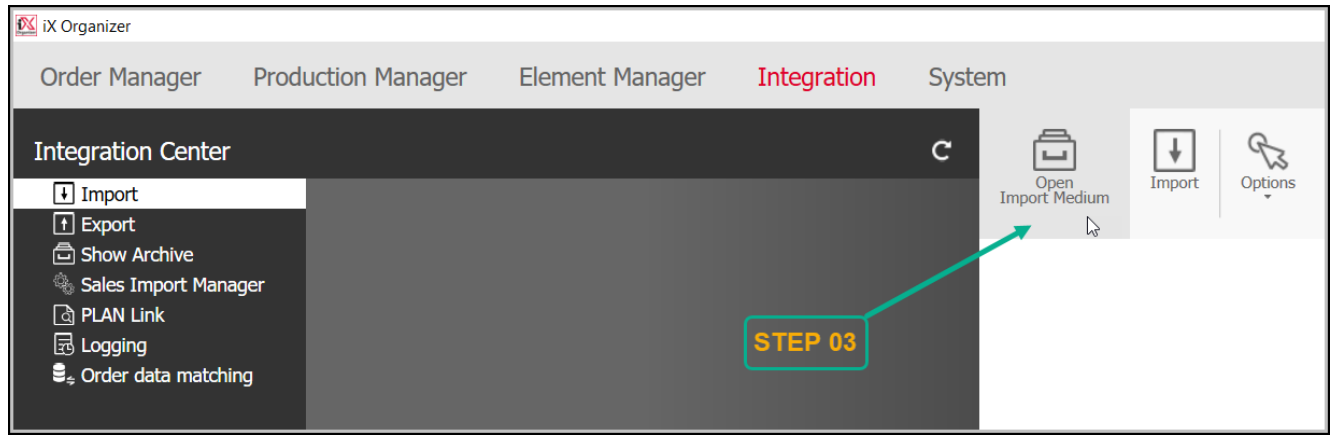

**SCHRITT 04:** Kopieren Sie das von Hettich CAD heruntergeladene Beschlagpaket in den neu geöffneten Bildschirm.

Wählen Sie diese Zip-Datei aus und klicken Sie auf die Schaltfläche **Öffnen**

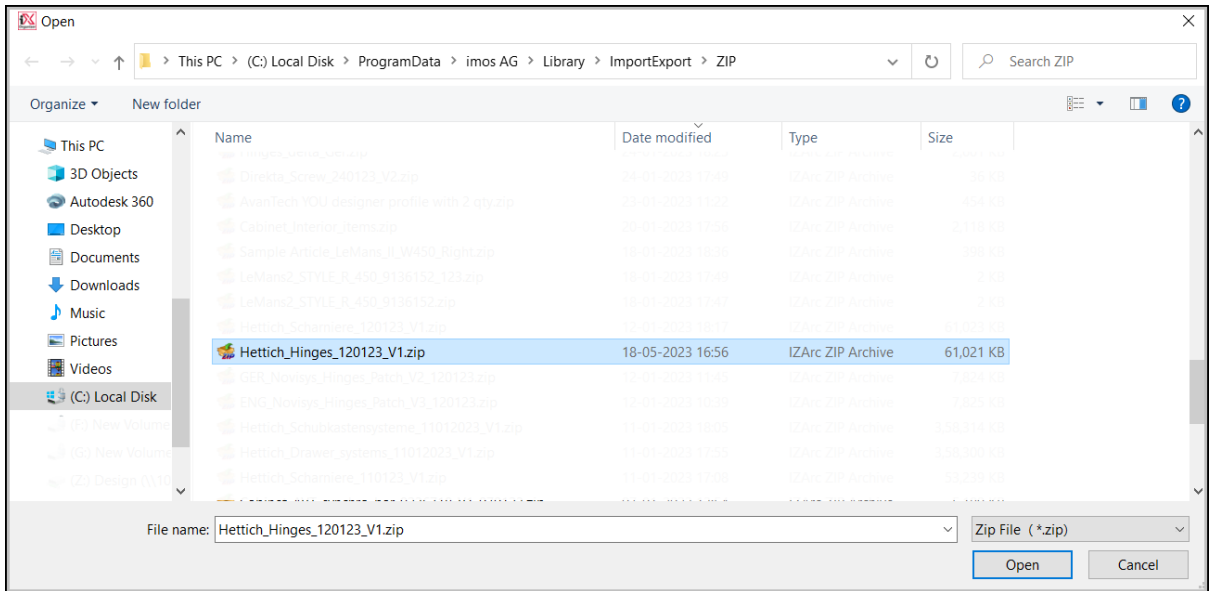

## **Vorsichtsmaßnahme: Bevor Sie auf das Import-Symbol klicken, wählen Sie bitte die Importdaten gemäß Ihren Anforderungen aus.**

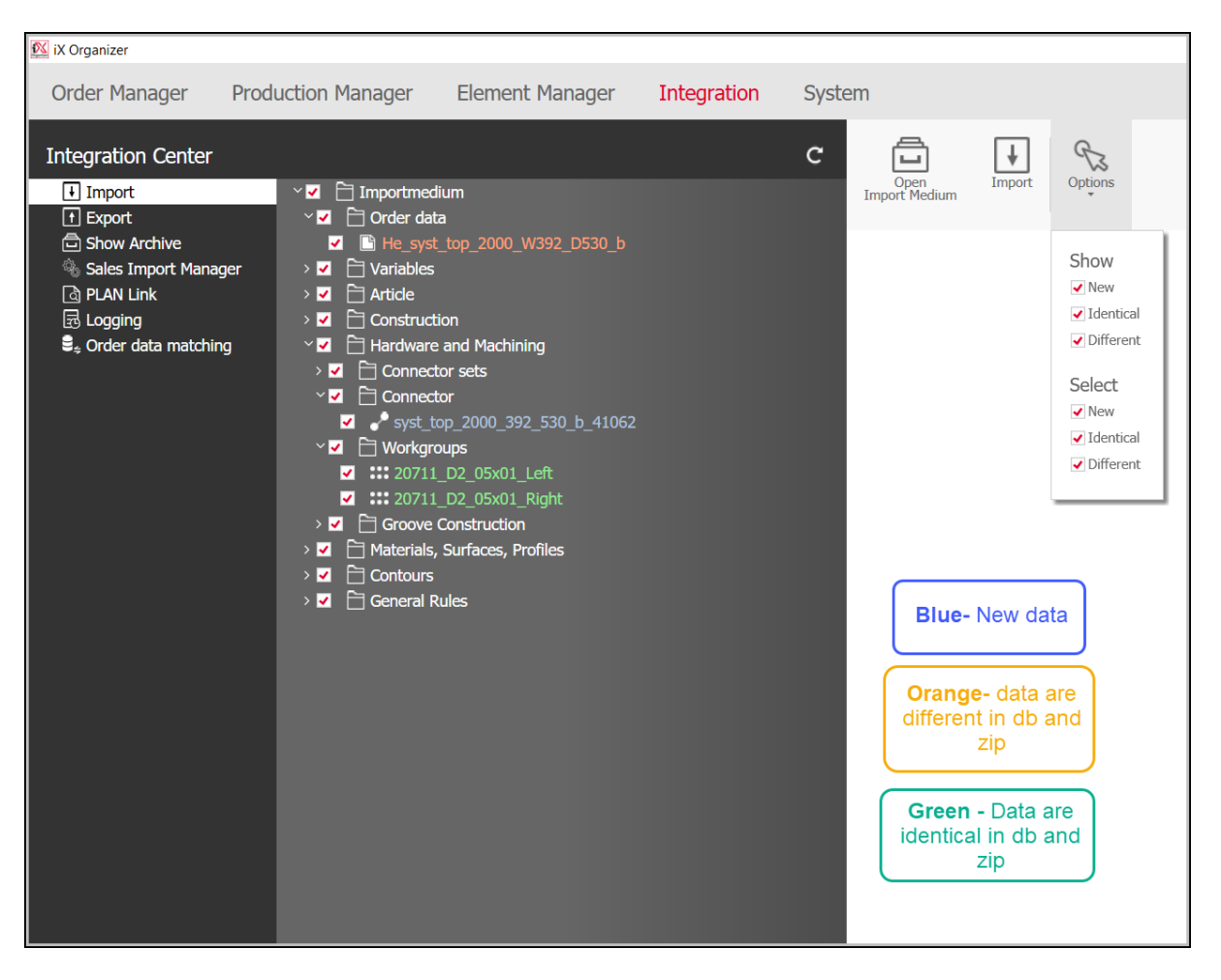

Wir können die Importdaten auch über das Symbol **Optionen**

**SCHRITT 05:** Klicken Sie auf Importieren und die Daten aus der Zip-Datei werden in Ihre Imos-Umgebung importiert.

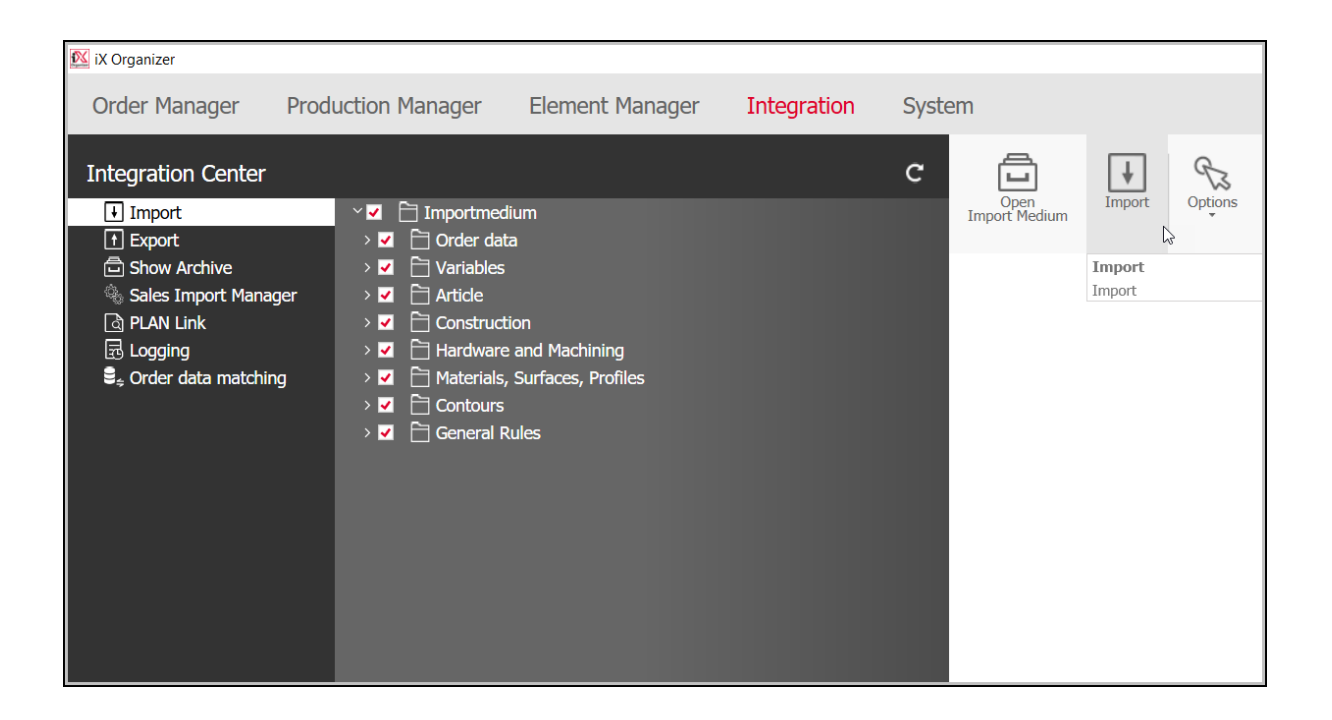

**SCHRITT 07:** Unten in der Verbindungsspalte sehen Sie die erforderlichen Imos-Verbindungsdaten unter dem Ordner "Import" in einem System

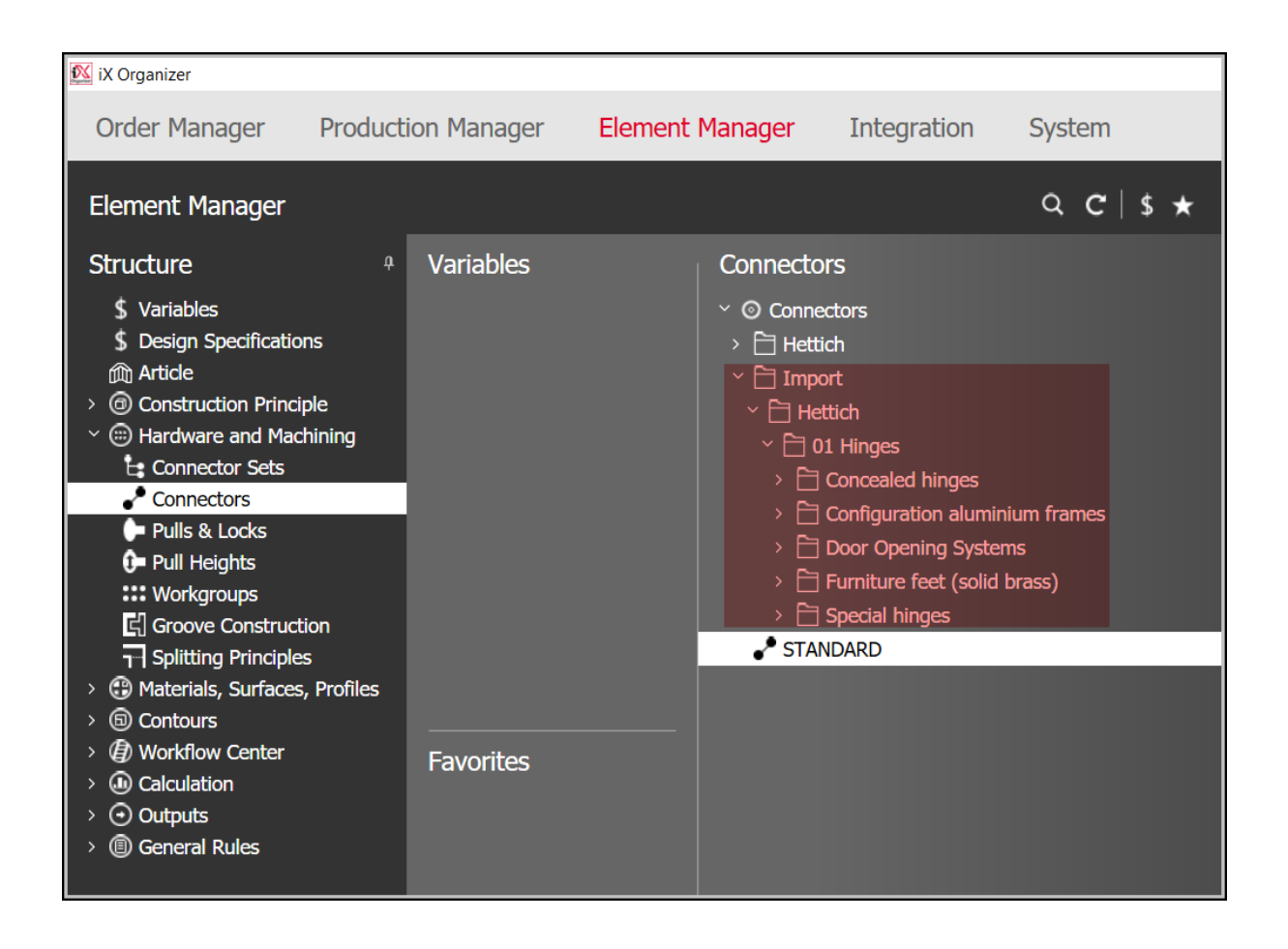